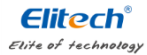

#### **Instalar a Bateria**

1. Utilize uma ferramenta adequada (como uma moeda) para soltar a tampa da bateria.

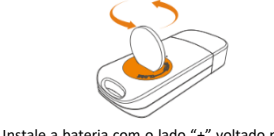

2. Instale a bateria com o lado "+" voltado para cima e mantenha-a sob o conector de metal.

**RC-5** 

# *Guia Rápido*

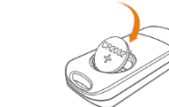

3. Recoloque a tampa e aperte-a.

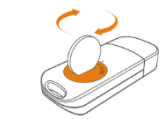

*Observação: Não remova a bateria quando o registrador estiver funcionando. Troque-a quando necessário.* 

### **Instalar o Software**

1. Acesse www.elitechlog.com/softwares. Selecione e descarregue o software.

2. Clique duas vezes para abrir o arquivo zip. Siga as instruções para instalá-lo.

3. Quando a instalação estiver concluída, o software ElitechLog estará pronto para uso.

Desative o firewall ou feche o software antivírus, se necessário.

### **Iniciar/Parar o Registrador**

1. Conecte o registrador a um computador para sincronizar a hora ou configurar os parâmetros conforme necessário.

2. Pressione e segure  $\mathbb D$  para iniciar o registrador até  $que$  seia exibido. O registrador inicia o registro.

3. Pressione e solte  $\mathbb D$  para alternar entre as interfaces de exibição.

4. Pressione e segure  $\mathbb D$  para parar o registrador até que  $\blacktriangleright$  seja exibido. O registrador encerra o registro.

*Observe que todos os dados registrados não podem ser alterados por razões de segurança.* 

# **IImportante!**

- Armazene o registrador em um ambiente interno.
- Não utilize o registrador em líquido corrosivo ou em um ambiente com calor excessivo.
- Se esta for a primeira vez que você utiliza o registrador, sugere-se conectar o registrador a um computador para sincronizar a hora.
- Descarte ou manuseie o registrador de resíduos de acordo com a legislação local.

**Rigor Validação e Automação** Tel: +55 (19) 3243-3610 +55 (19)

3243-3732

Descarregar o software: www.elitechus.com/download/software

contato@rigorautomacao.com.br V2.0

## **Configurar o Software**

1. Descarregar Dados: O software ElitechLog acessará automaticamente o registrador e transferirá os dados registrados para o computador local quando detectar que o registrador está conectado. Se isso não ocorrer, clique manualmente em "Descarregar Dados (*Download Data*)" para descarregar os dados. 2. Filtrar Dados: Clique em "Filtrar Dados (*Filter Data*)" na guia Gráfico para selecionar e visualizar os dados no intervalo de tempo desejado.

3. Exportar Dados: Clique em "Exportar Dados (*Export Data*)" para salvar arquivos em formato Excel/PDF no computador local.

4. Opções de configuração: Defina o horário do registrador, intervalo de registro, atraso de início, limite máximo/mínimo, formato da data/hora, e -mail etc. (verifique os parâmetros padrão no Manual do Usuário)

*Observação: A nova configuração inicializará os dados gravados anteriormente. Certifique -se de fazer o backup de todos os dados necessários antes de aplicar novas configurações.*

Consulte a "Ajuda (*Help*)" para conhecer funções mais avançadas. Mais informações sobre os produtos estão disponíveis no site da empresa [www.elitechus.com](http://www.elitechus.com/)

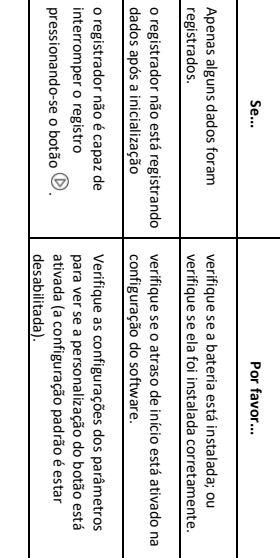

**Resolução de Problemas**

Problemas

 $\frac{1}{6}$ 

Resolução

#### **Especificações Técnicas**

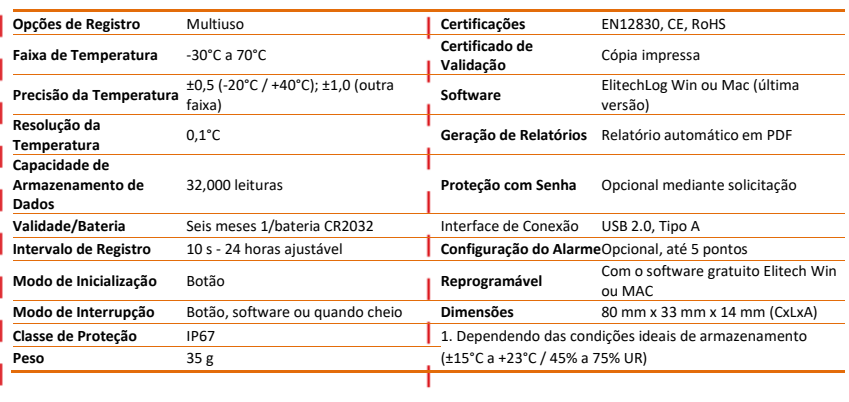